## **Navigation - Drill Down**

Another popular navigation strategy in Vision is to drill down into various areas of your project using a map. The Drill Down navigation strategy is ideal if you have different geographical locations. A good example is to have a main window that has an image representing a plant or factory. The image can have any type of drawing tool component, such as an rectangle, circle, etc., that overlays the image. When the user selects one of the overlay components, the Client swaps windows with a window that displays information that pertains to the selected area of the plant.

It is a very simple navigation strategy to setup and is popular because it lets users select different areas on an image and drill down to access specific information about that geographic location. The example below uses a US map to get information about facilities sprinkled across the US.

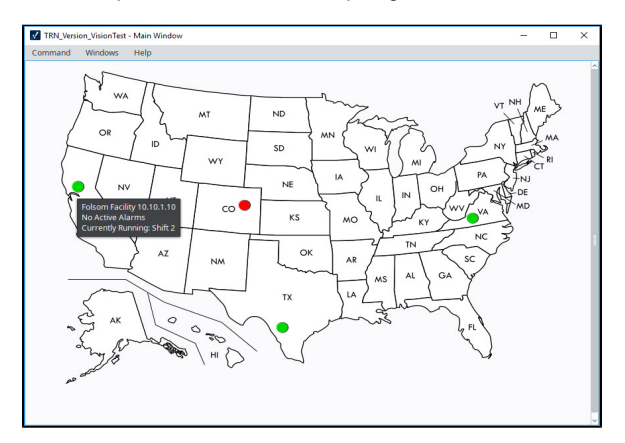

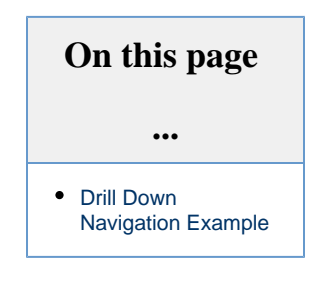

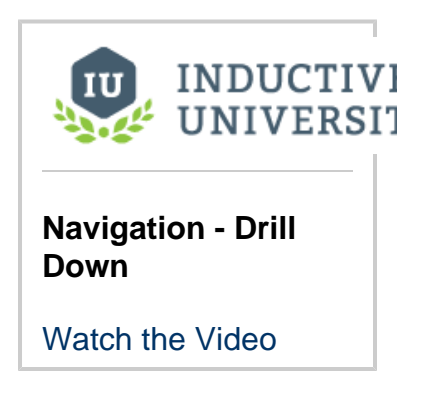

## <span id="page-0-0"></span>**Drill Down Navigation Example**

- 1. Drag an **image** on to a Main Window. It can be any type of image including a photo. This example uses an image of a US Map.
- 2. Add a [Drawing Tool](https://docs.inductiveautomation.com/display/DOC80/Drawing+Tools) shape such as a rectangle, circle, polygon over an area on your image. In the example, we use a circle.
- 3. Right click your drawing tool and select **Scripting**.
- 4. Select the [mousePressed](https://docs.inductiveautomation.com/display/DOC79/Component+Events#ComponentEvents-MouseEventHandlers) event handler, and with the **Navigation tab** selected.
	- a. Select the **Open/Swap** radio button.
	- b. From the **Window** drop-down box, select the window that relates to the selected area.
	- c. Click **OK**.

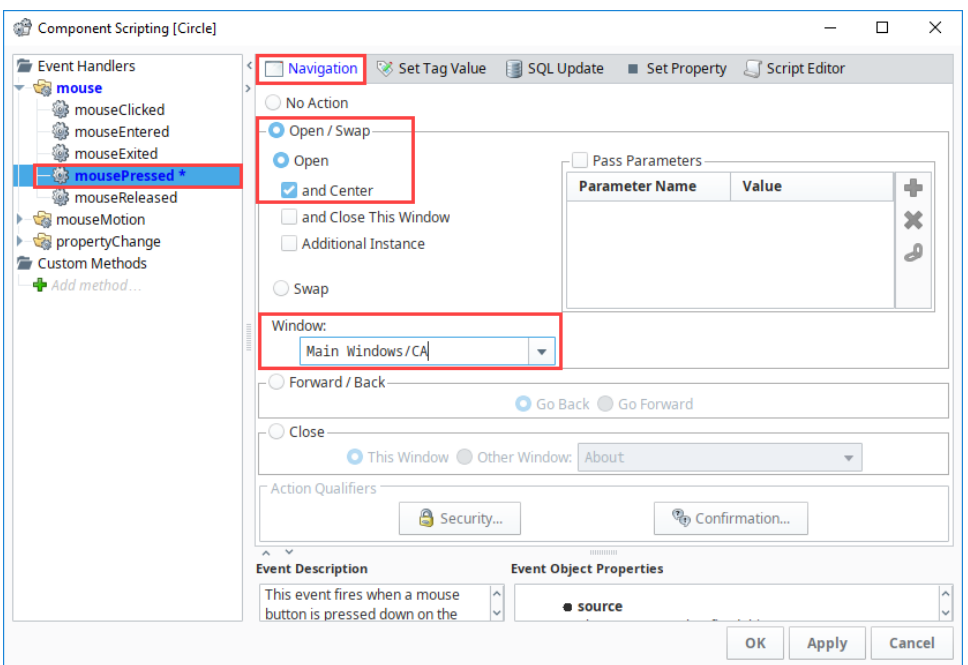

5. In the Project Browser, select your US Map window and set it to **Open on Startup**.

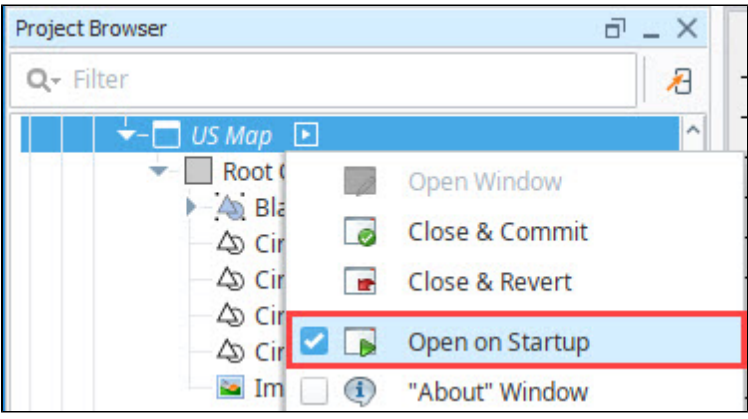

**Area windows already created**

This example assumes you already have your area windows created in your Project Browser.

- 6. On your area window, add a [Button c](https://docs.inductiveautomation.com/display/DOC80/Navigation+-+Forward+and+Back+Buttons)omponent so you can navigate back to the main window containing the overview map. (If you have multiple area windows, copy and paste this button on to each window).
	- a. **Open** your area window.
	- b. Add a **Button** component.
	- c. Right click on the **Button** component and select **Scripting**.

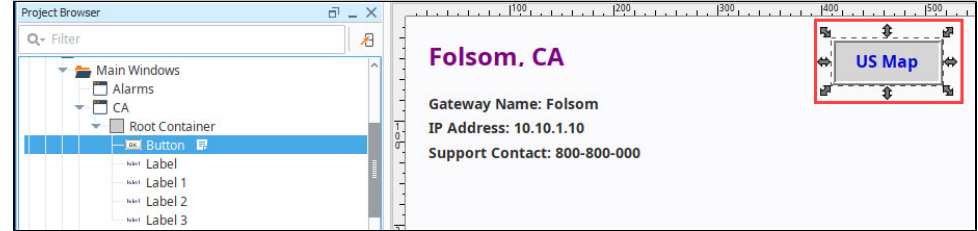

- 7. Select the [mousePressed](https://docs.inductiveautomation.com/display/DOC79/Component+Events#ComponentEvents-MouseEventHandlers) event handler, and with the **Navigation tab** selected
	- a. Select the **Open/Swap** radio button.
	- b. From the **Window** drop-down box, select the window that is your overview map.

c. Click **OK**.

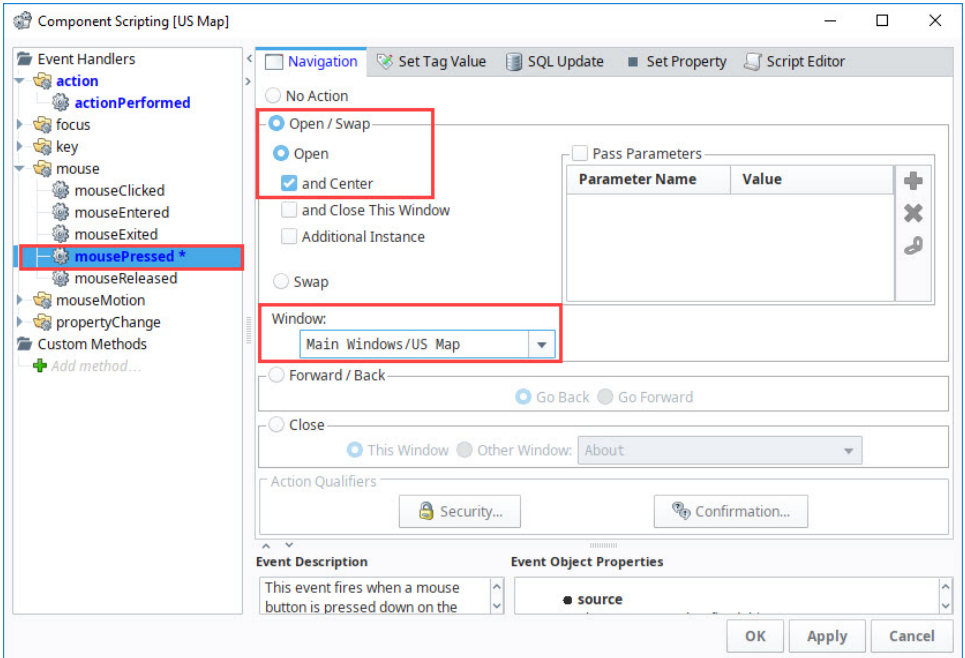

- 8. In **Preview Mode**, test your window navigation by switching between windows.
- 9. **Save and Publish** your project.
- 10. Now, try it out. Open your **Client**, and click on the shape to navigate to the area selected. You'll notice that in the following example, the Mouseover Text property was used to display the location information when you hover over one of the circles.

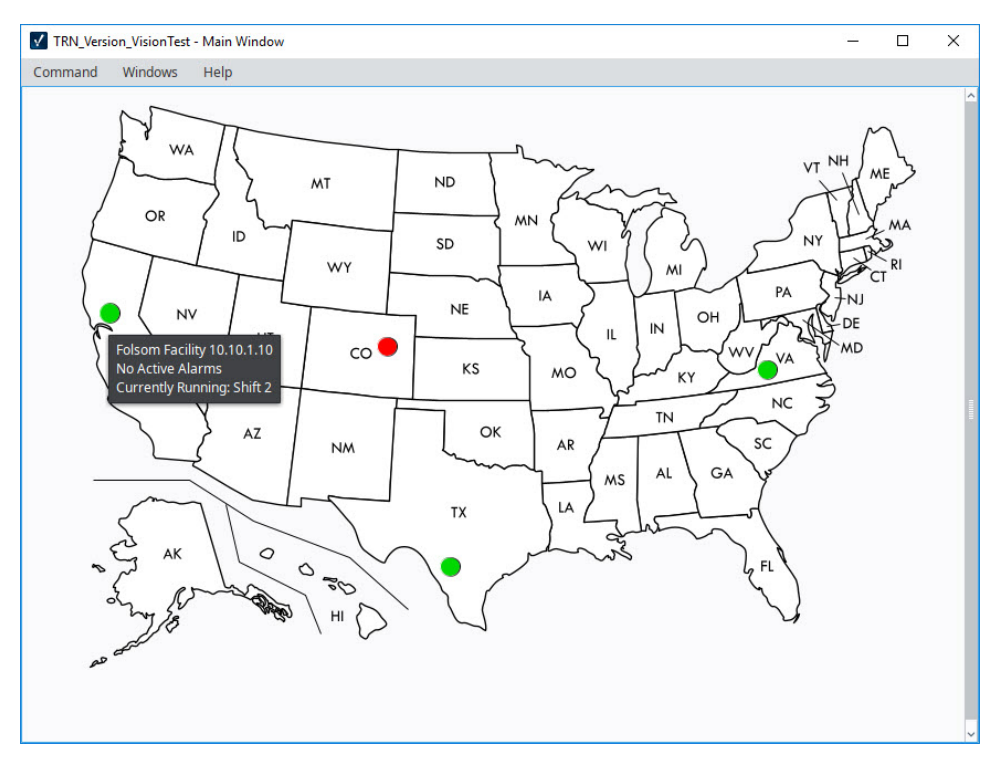

11. Click on the **US Map button** to go back to the US Map.

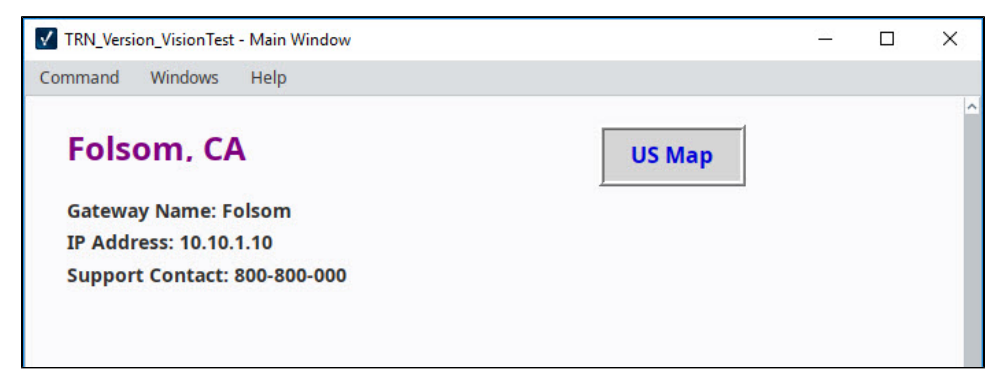